# **Ford F-150 2019 TAD Calibration**

#### **Supported Model/Model Year:**

Ford 2019 F-150

### **Features:**

When removing or replacing the front/rear camera, IPM-B module or guided by TSB (Technical Service Briefing) maintenance manual, this function is needed to perform. And this function needs to cooperate with **Target LAC04-07**.

#### **Requirements:**

Communication is normal, battery voltage is between 12V and 15V, and all doors, trunk, and hood are closed;

If the IPMB (Image Processing Module B) is replaced, please execute "**IPMB Programmable Module Installation**" under the module programming menu before continuing this procedure;

If the front or rear camera is replaced, please execute "**LIN New Module Initialization-IPMB (Image Processing Module B) Maintenance Function**" before continuing this procedure;

Execute IPMB (Image Processing Module B) read the fault code, and execute clear the fault code before continuing this procedure.

#### **Software version:**

Select Ford V48.50 or above.

#### **Product requirements:**

X431 PRO3/3S/3S+/5 series products, PAD series products, X-431 ADAS target **LAC04-07**.

#### **Steps:**

### 1. Select [Auto Search] (Figure 1, Figure 2).

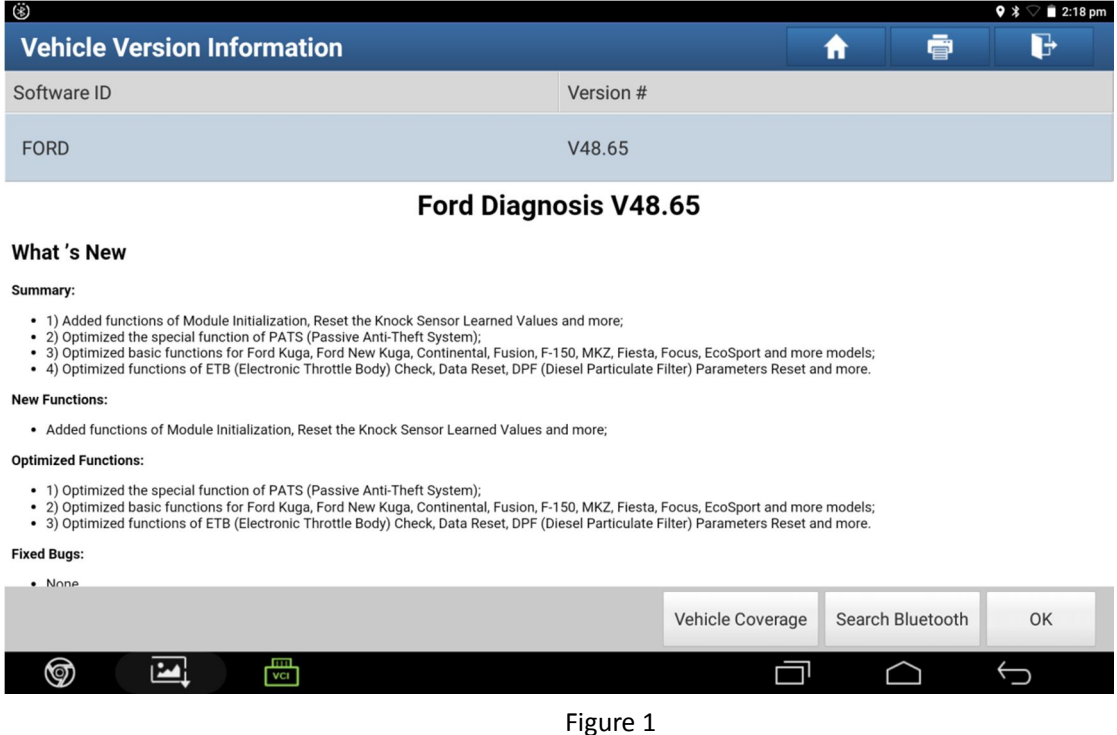

# **LAUNCH**

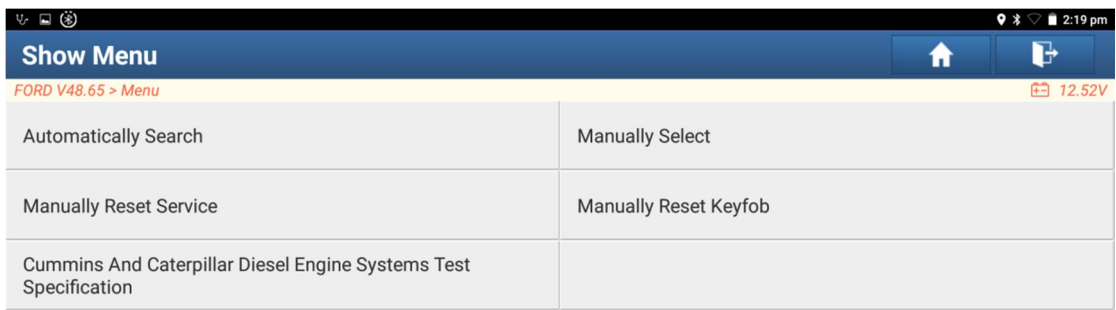

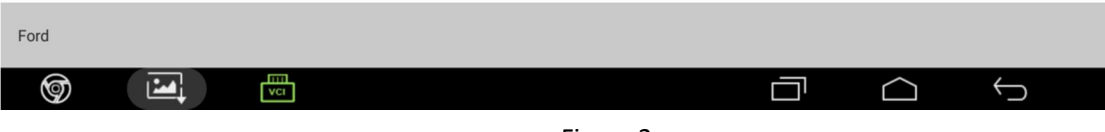

## Figure 2

## 2. Confirm current vehicle information (Figure 3).

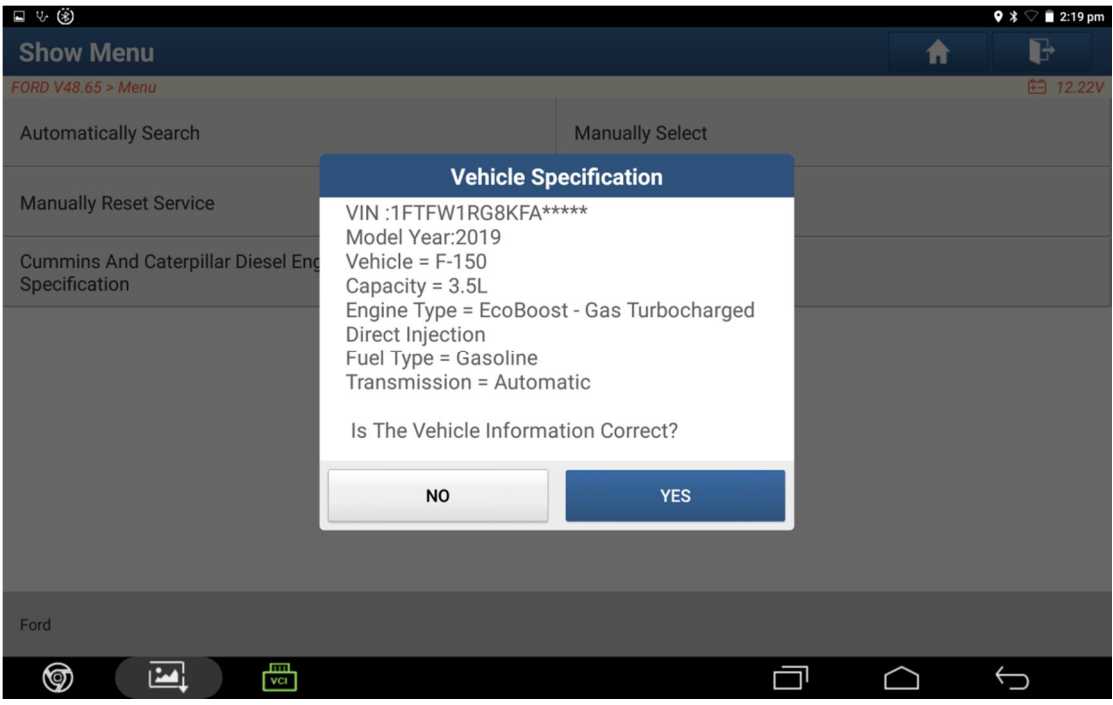

Figure 3

# 3. Select [Special Features] (or select ADAS (Advanced Driver Assistance System) Calibration) (Figure 4).

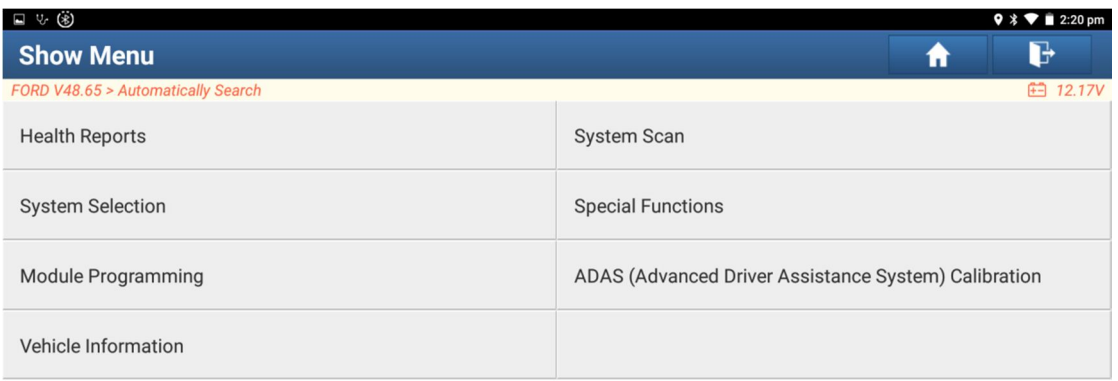

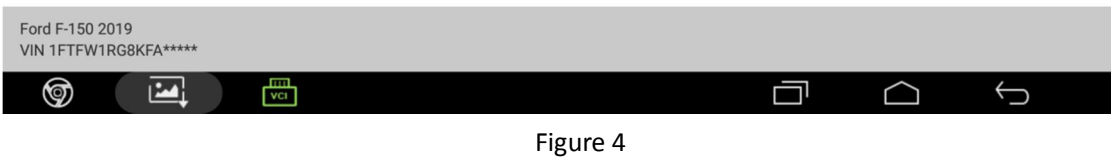

# 4. Select [Electrical] (Figure 5).

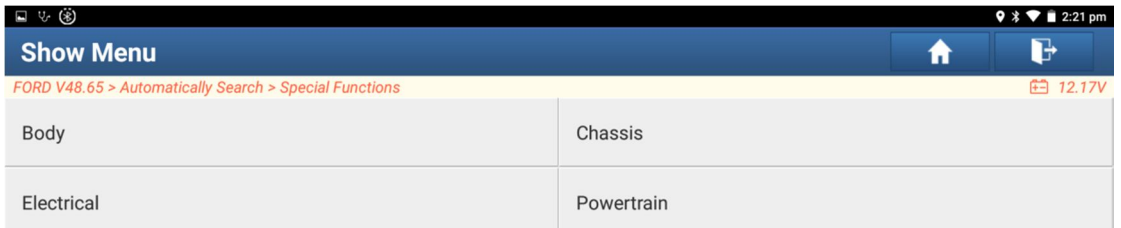

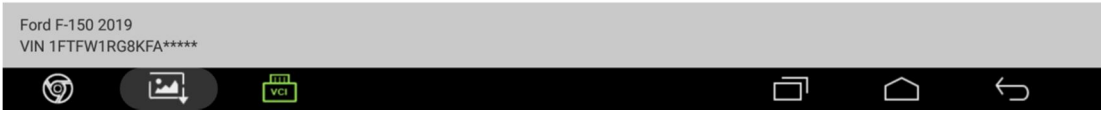

Figure 5

# **LAUNCH**

## 5. Select [Service function] (Figure 6).

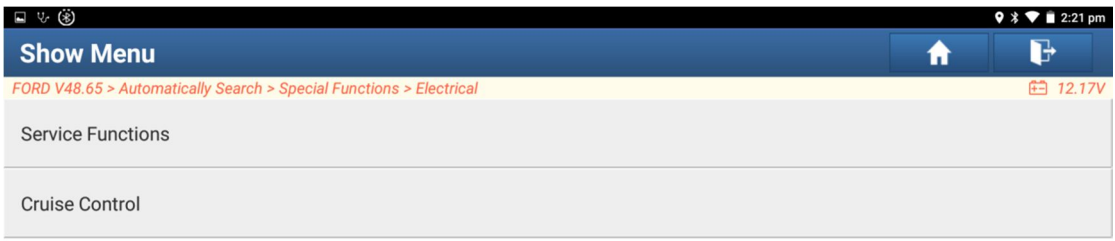

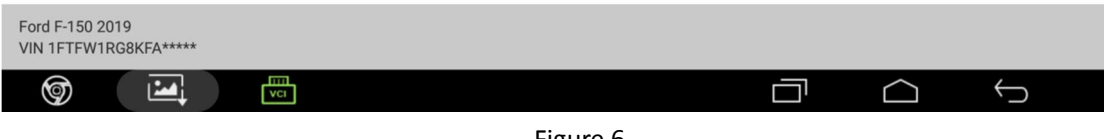

## Figure 6

# 6. Select [TAD Calibration] (Figure 7).

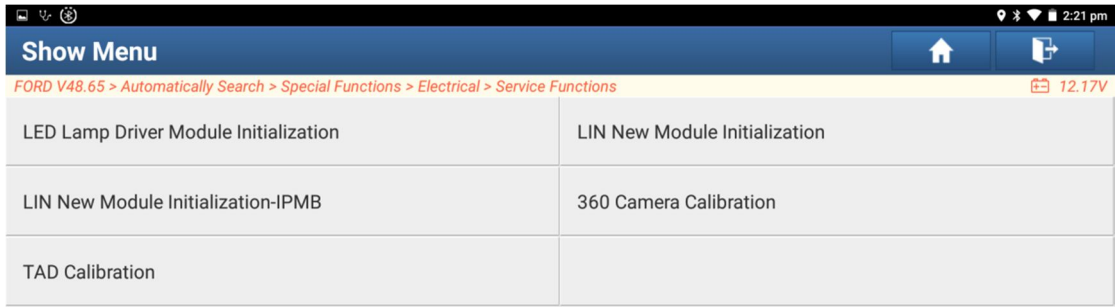

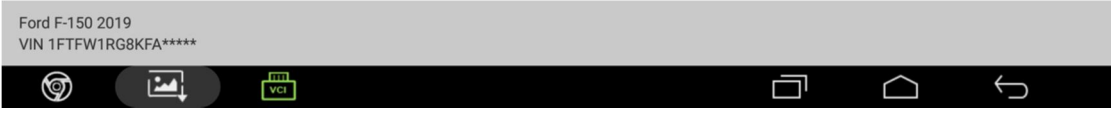

Figure 7

## 7. Prompt to perform the function, prerequisites for the vehicle (Figure 8).

| $\Box \ \lor \ \mathbf{H} \ \lor \ (\S) \ \blacklozenge$                                   |                                                                                                    |     |  | $9 * T12:50 \text{ pm}$ |
|--------------------------------------------------------------------------------------------|----------------------------------------------------------------------------------------------------|-----|--|-------------------------|
| <b>Show Menu</b>                                                                           | <b>TAD(Trailer Angle Detection) Calibration</b>                                                                                                    |     |  | H                       |
| FORD V48.65 > Automatically Search > Speci<br><b>LED Lamp Driver Module Initialization</b> | This Procedure Is Used To Calibrate The TAD<br>(Trailer Angle Detection) System. The<br>Procedure Requires The Use Of Two                                                                                                    | ion |  | <b>白 12.21V</b>         |
| <b>LIN New Module Initialization-IPMB</b>                                                  | Calibration Target Mats And A Suitable Area<br>In Size, Flatness, And Lighting To Perform The<br>Automated Camera System Calibration.<br>Pre-Conditions:                                                                                                    |     |  |                         |
| <b>TAD Calibration</b>                                                                     | *If IPMB (Image Processing Module B) Was<br>Replaced, Perform IPMB (Image Processing                                                                                                    |     |  |                         |
|                                                                                            | Module B) PMI (Programmable Module<br>Installation) Under Module Programming<br>Menu Before Continuing With This<br>Procedure.<br>*If Front Or Rear Camera Was Replaced,<br>Perform LIN New Module Initialization-IPMB<br>(Image Processing Module B) Service<br>Function Before Continuing With This<br>Procedure.<br>*Perform IPMB (Image Processing Module<br>B) Self-Test And Address DTCs Before<br>Continuing With This Droppdurg |     |  |                         |
| Ford F-150 2019<br>VIN 1FTFW1RG8KFA*****                                                   | <b>YES</b><br><b>NO</b>                                                                                                    |     |  |                         |
| m<br>VCI                                                                                   |                                                                                                    |     |  |                         |

Figure 8

8. Prompt the surrounding environment to ensure enough space and precautions for the vehicle (Figure 9).

| □ 3 × × ④ ●                                  |                                                                                                    |     | $9 * T 12:50 \text{ pm}$ |
|----------------------------------------------|----------------------------------------------------------------------------------------------------|-----|--------------------------|
| <b>Show Menu</b>                             |                                                                                                    |     | ŀ                        |
| FORD V48.65 > Automatically Search > Specia  | <b>TAD(Trailer Angle Detection) Calibration</b>                                                                                                    |     | <b>白 12.21V</b>          |
| <b>LED Lamp Driver Module Initialization</b> | Vehicle Setup:<br>*Park Vehicle On A Suitable Flat Surface With                                                                                                    | ion |                          |
| <b>LIN New Module Initialization-IPMB</b>    | Sufficient Area For Placement Of Target<br>Mats. Allow For An Additional 2Ft (61Cm)<br>Clearance Around Perimeter Of Target Mats                                                                                                    |     |                          |
| <b>TAD Calibration</b>                       | With No Objects That Could Interfere With<br>The Calibration<br>*Verify Vehicle Is In Park.                                                                                                    |     |                          |
|                                              | *Verify Target Mats Are Clean And<br>Undamaged.<br>*Verify That All Camera Lenses Are Clean<br>*Verify That Lighting Will Properly Illuminate<br>The Target Mats And Will Be Clearly Visible<br>On The Touch Screen Display.<br>*Verify That All Doors, Deck Lid, And Tail Gate<br>Are Closed.<br>Do You Wish To Continue?<br><b>NO</b><br><b>YES</b> |     |                          |
| Ford F-150 2019<br>VIN 1FTFW1RG8KFA*****     |                                                                                                    |     |                          |
| m<br>୭<br>VCI                                |                                                                                                    |     |                          |

Figure 9

9. Place the target correctly according to the prompts (Figure 10). Take F-150 as an example: Mark 1 is 2400mm.

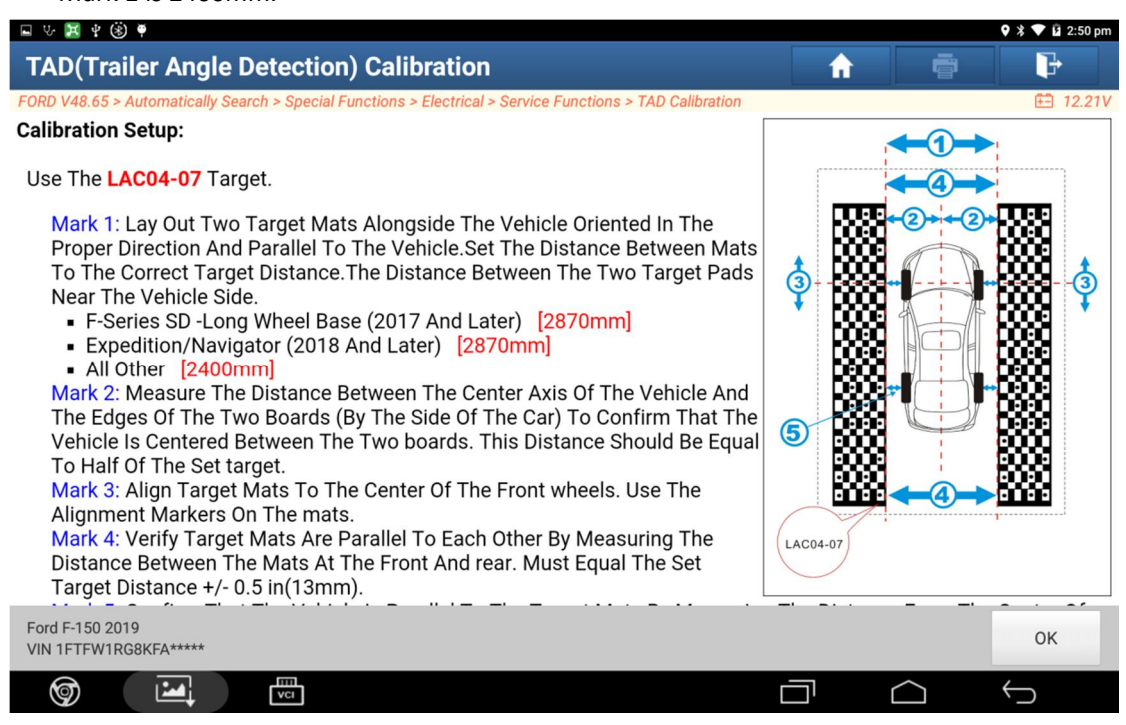

Figure 10

### 10. Prompt the time required for calibration (Figure 11).

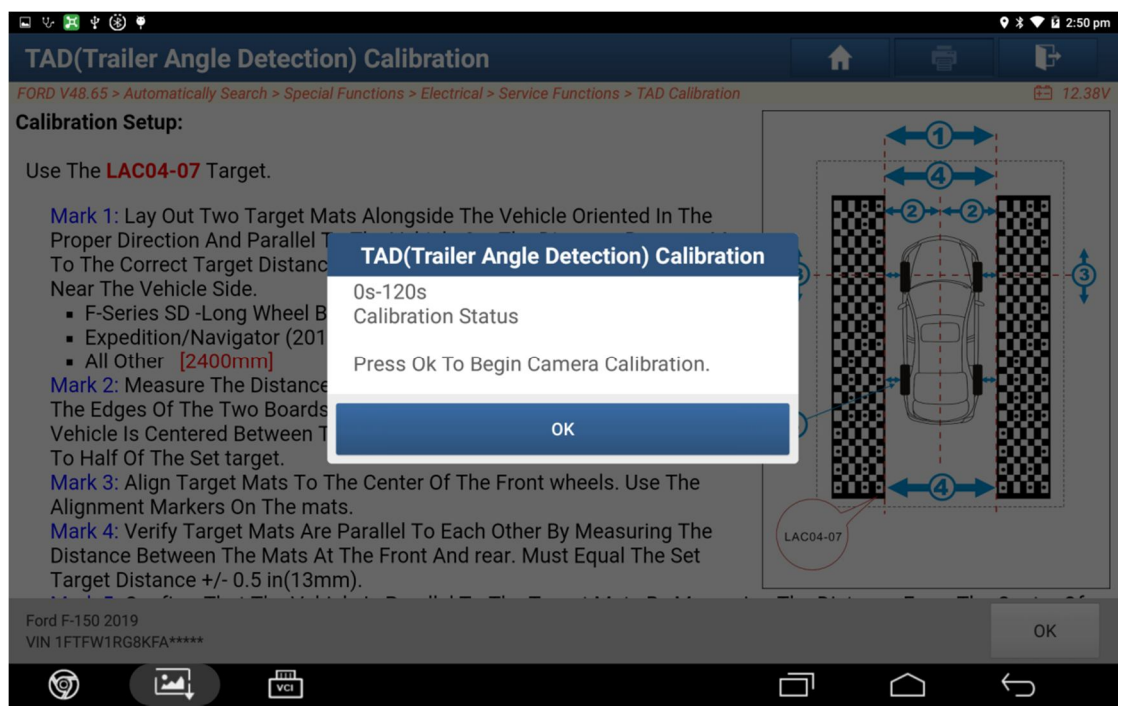

Figure 11

## 11. Prompt to start calibration (Figure 12).

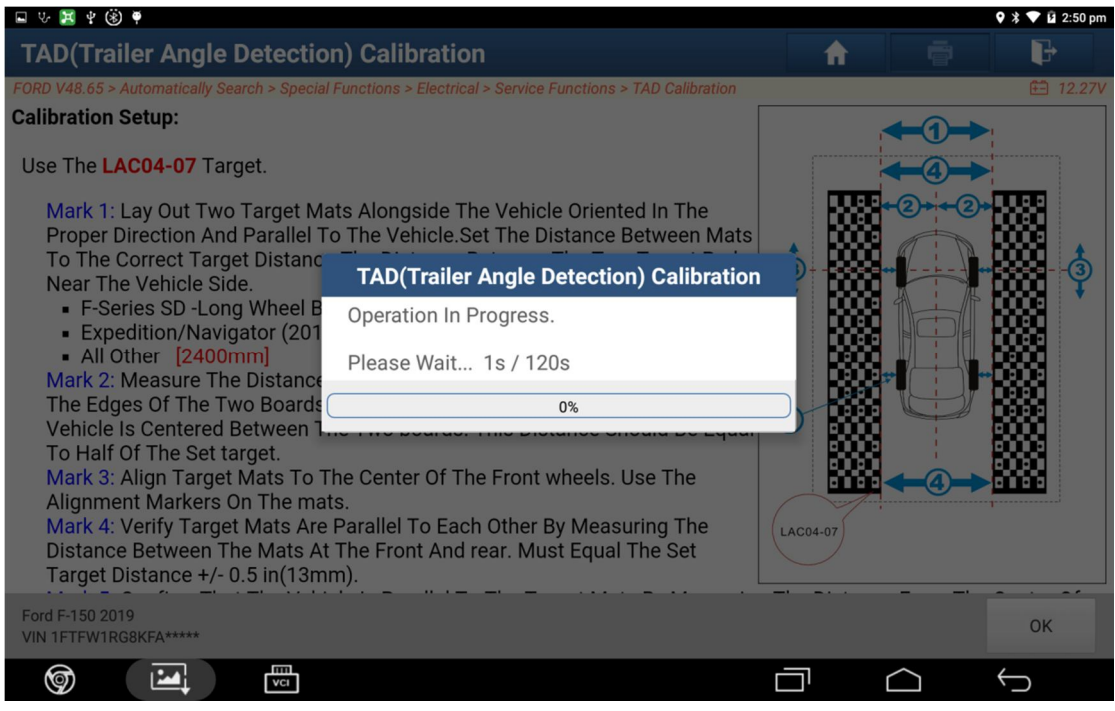

Figure 12

## 12. Prompt that the calibration is successful (Figure 13).

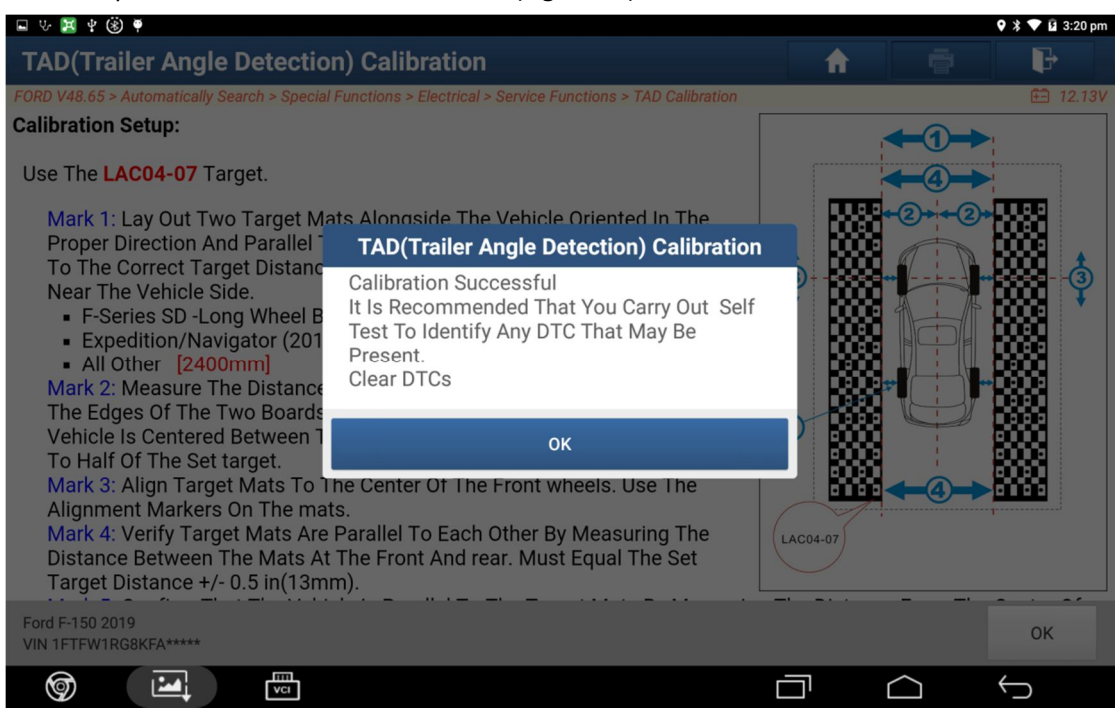

Figure 13

13. Exit the function, and return to the menu to clear the fault code.